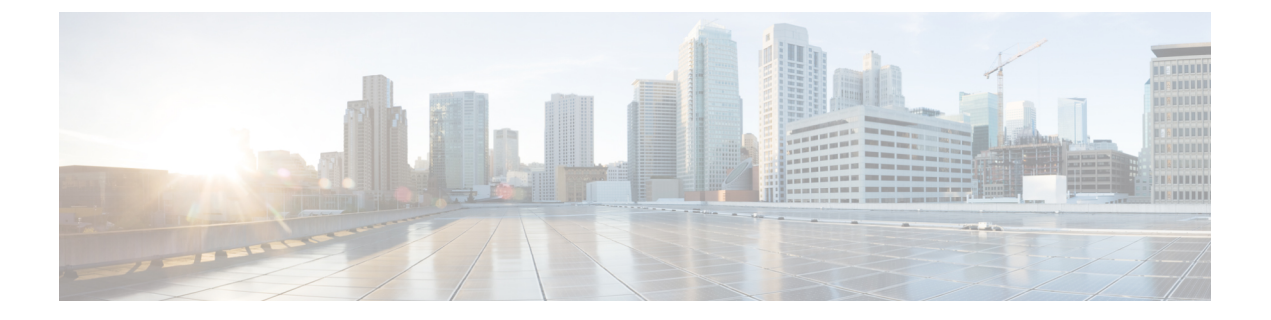

# 악성 전화 식별

- 악성 전화 식별 개요, 1 [페이지](#page-0-0)
- 악성 전화 식별, 1 [페이지](#page-0-1)
- 악성 전화 식별 구성 작업 흐름, 2 [페이지](#page-1-0)
- 악성 전화 식별 상호 작용, 9 [페이지](#page-8-0)
- 악성 전화 식별 제한 사항, 11 [페이지](#page-10-0)
- 악성 전화 ID 문제 해결, 11 [페이지](#page-10-1)

# <span id="page-0-0"></span>악성 전화 식별 개요

문제가 발생하거나 위험한 통화를 추적하도록 악성 전화 식별(MCID) 기능을 구성합니다. 사용자는 Cisco Unified Communications Manager ID를 요청하여 이러한 전화를 보고할 수 있으며 네트워크에서 수신 통화의 출처를 등록할 수 있습니다.

MCID 기능을 사용하면 다음과 같은 동작이 발생합니다.

- **1.** 사용자가위협적인통화를수신하고장난전화를누릅니다(또는SCCP게이트웨이에연결된POTS 전화기를 사용하는 경우 기능 코드 \*39 입력).
- **2.** Cisco Unified Communications Manager에서 사용자에게 확인 신호음과 함께, MCID 알림 수신을 확인하기 위해 디스플레이가 있는 전화기상에 텍스트 메시지를 보냅니다.
- **3.** Cisco Unified Communications Manager에서 통화에 대한 CDR(통화 세부정보 기록)을 업데이트하 여 통화가 장난 전화로 등록되었음을 표시합니다.
- **4.** Cisco Unified Communications Manager에서 알람 및 이벤트 정보가 포함된 로컬 Syslog가 생성됩 니다.
- **5.** Cisco Unified Communications Manager에서 설비 메시지를 통해 연결된 네트워크로 MCID 호출을 보냅니다. 설비 IE(정보 요소)가 MCID 호출을 인코딩합니다.
- **6.** 이 알림을 수신하고 나면 PSTN 또는 다른 연결된 네트워크는 법률 당국에 통화 정보를 제공하는 등의 조치를 취할 수 있습니다.

### <span id="page-0-1"></span>악성 전화 식별

• MCID를 지원하는 게이트웨이 및 연결:

• T1(NI2) 및 E1(ETSI) 연결을 위한 MGCP PRI 백홀 인터페이스를 사용하는 PRI 게이트웨이

• H.323 트렁크 및 게이트웨이

• MCID를 지원하는 IP 전화기

# <span id="page-1-0"></span>악성 전화 식별 구성 작업 흐름

시작하기 전에

• 악성 전화 식별, 1 [페이지](#page-0-1) 검토

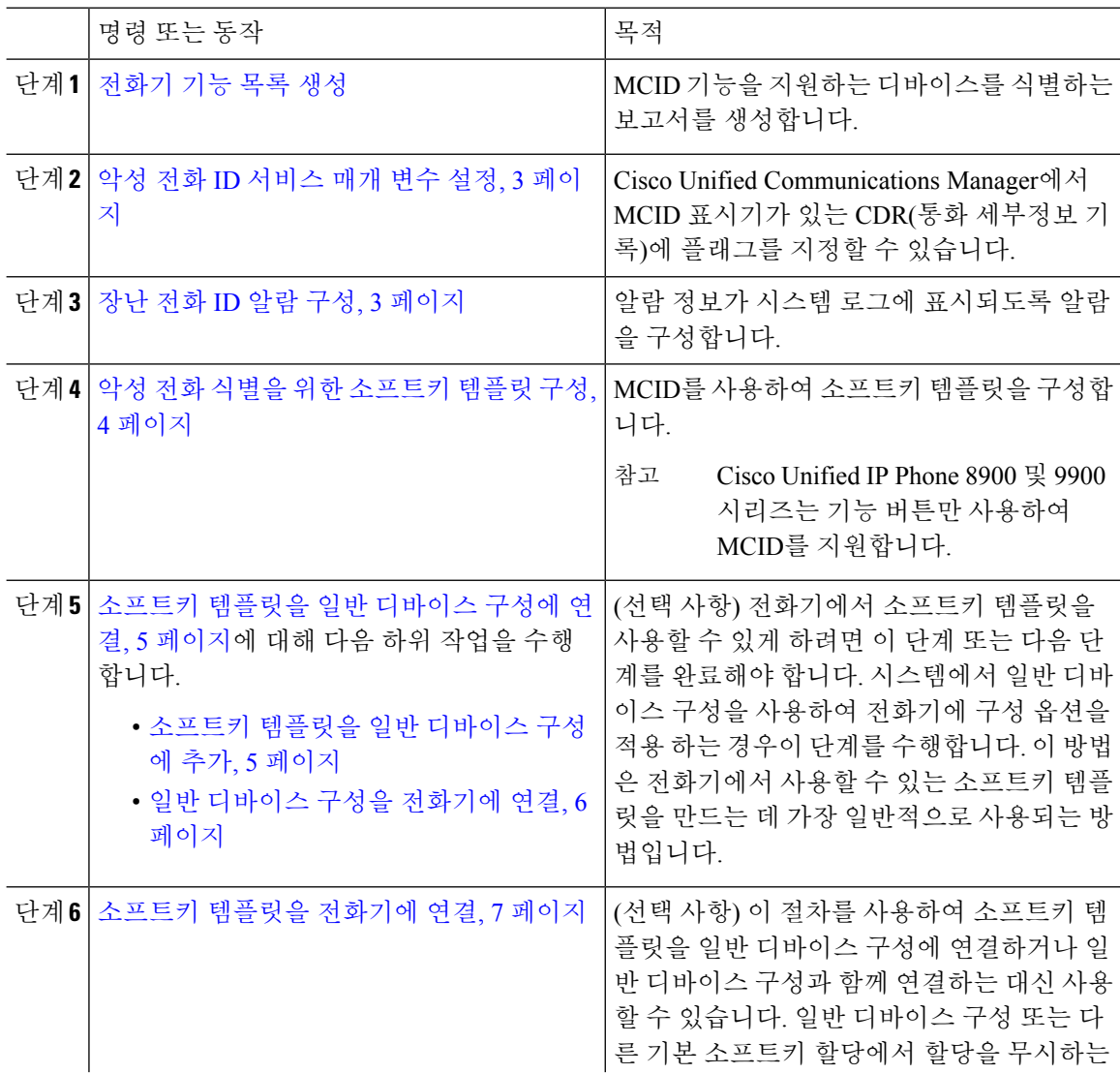

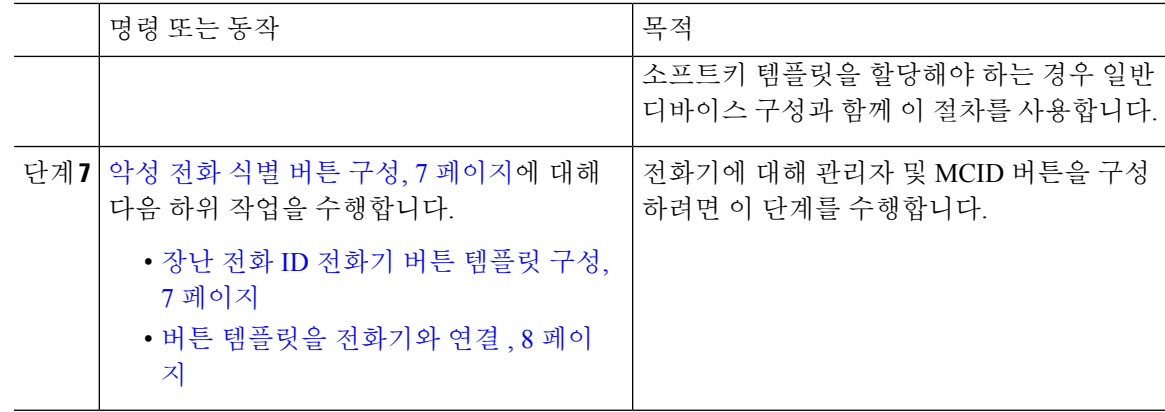

### <span id="page-2-0"></span>악성 전화 **ID** 서비스 매개 변수 설정

Unified Communications Manager에서 MCID 표시기가 있는 CDR에 플래그를 지정할 수 있게 하려면 CDR 플래그를 활성화해야 합니다.

시작하기 전에

장난 전화 ID 알람 구성, 3 [페이지](#page-2-1)

프로시저

- 단계 **1** Cisco Unified CM 관리에서 다음을 선택합니다. 시스템 > 서비스 매개 변수.
- 단계 **2** 서버 드롭다운 목록에서 Unified Communications Manager 서버 이름을 선택합니다.

단계 **3** 서비스 드롭다운 목록에서 **Cisco CallManager**를 선택합니다. 서비스 매개 변수 구성 창이 표시됩니다.

- 단계 **4** 시스템 영역에서 **CDR** 활성 플래그 필드를 **True**로 설정합니다.
- 단계 **5** 저장을 클릭합니다.

### <span id="page-2-1"></span>장난 전화 **ID** 알람 구성

로컬 Syslog에서 알람 이벤트 수준을 설정하고 MCID에 대한 알람을 활성화해야 합니다.

시작하기 전에

악성 전화 ID [서비스](#page-2-0) 매개 변수 설정, 3 페이지

프로시저

단계 **1** Cisco Unified Serviceability에서 다음을 선택합니다. 알람 > 구성.

알람 구성 창이 표시됩니다.

- 단계 **2** 서버 드롭다운 목록에서 Unified Communications Manager 서버를 선택한 다음 이동을 클릭합니다.
- 단계 **3** 서비스 그룹 드롭다운 목록에서 **CM** 서비스를 선택합니다. 알람 구성 창에서 구성 필드가 업데이트 됩니다.
- 단계 **4** 서비스 드롭다운 목록에서 **Cisco CallManager**를 선택합니다.
- 단계 **5** 로컬 Syslog 아래의 알람 이벤트 수준 드롭다운 목록에서 정보를 선택합니다. 알람 구성 창에서 구성 필드가 업데이트됩니다.
- 단계 **6** 로컬 Syslog 아래에서 알람 활성화 확인란을 선택합니다.
- 단계 **7** 클러스터의 모든 노드에 대해 알람을 활성화하려면 모든 노드에 적용 확인란을 선택합니다.
- 단계 **8** 정보 알람을 설정하려면 업데이트를 클릭합니다.

### <span id="page-3-0"></span>악성 전화 식별을 위한 소프트키 템플릿 구성

SCCP(Skinny Client Control Protocol) IP 전화기는 MCID 기능을 호출하기 위해 소프트키를 사용합니 다. 참고

시작하기 전에

장난 전화 ID 알람 구성, 3 [페이지](#page-2-1)

- 단계 **1** Cisco Unified CM 관리에서 다음을 선택합니다. 디바이스 > 디바이스 설정 > 소프트키 템플릿.
- 단계 **2** 새 소프트키 템플릿을 생성하려면 다음 단계를 수행합니다. 그렇지 않으면 다음 단계로 진행합니다.
	- a) 새로 추가를 클릭합니다.
	- b) 기본 템플릿을 선택하고 복사를 클릭합니다.
	- c) 소프트키 템플릿 이름 필드에 템플릿의 새 이름을 입력합니다.
	- d) 저장을 클릭합니다.
- 단계 **3** 다음 단계를 수행하여 기존 템플릿에 소프트키를 추가합니다.
	- a) 찾기를 클릭하고 검색 기준을 입력합니다.
	- b) 필요한 기존 템플릿을 선택합니다.
- 단계 **4** 이 소프트키 템플릿을 표준 소프트키 템플릿으로 지정하려면 기본 소프트키 템플릿 확인란을 선택 합니다.
	- 소프트키 템플릿을 기본 소프트키 템플릿으로 지정하는 경우 먼저 기본값 지정을 제거하지 않는 한 이 소프트키 템플릿을 삭제할 수 없습니다. 참고
- 단계 **5** 오른쪽 상단의 관련 링크 드롭다운 목록에서 소프트키 레이아웃 구성을 선택하고 이동을 클릭합니 다.
- 단계 **6** 구성할 통화 상태 선택 필드에서 연결됨을 선택합니다. [선택되지 않은 소프트키] 목록이 변경되어 이 통화 상태에 사용 가능한 소프트키가 표시됩니다.
- 단계 **7** 선택되지 않은 소프트키 드롭다운 목록에서 **MCID(**장난 전화 추적 전환**)**를 선택합니다.
- 단계 **8** 선택되지 않은 소프트키 목록에서 소프트키를 선택하고 오른쪽 화살표를 클릭하여 소프트키를 선택 한 소프트키 목록으로 이동합니다. 위쪽 및 아래쪽 화살표를 사용하여 새 소프트키의 위치를 변경합 니다.
- 단계 **9** 저장을 클릭합니다.

### <span id="page-4-0"></span>소프트키 템플릿을 일반 디바이스 구성에 연결

(선택 사항) 다음 두 가지 방법으로 소프트키 템플릿을 전화기에 연결할 수 있습니다.

- 소프트키 템플릿을 전화기 구성에 추가합니다.
- 소프트키 템플릿을 일반 디바이스 구성에 추가합니다.

이 섹션의 절차에서는 소프트키 템플릿을 일반 디바이스 구성에 연결하는 방법에 대해 설명합니다. 시스템에서 일반 디바이스 구성을 사용하여 전화기에 구성 옵션을 적용하는 경우 다음 절차를 수행 합니다. 이 방법은 전화기에서 사용할 수 있는 소프트키 템플릿을 만드는 데 가장 일반적으로 사용되 는 방법입니다.

대체 방법을 사용하려면 소프트키 [템플릿을](#page-6-0) 전화기에 연결, 7 페이지의 내용을 참조하십시오.

시작하기 전에

악성 전화 식별을 위한 [소프트키](#page-3-0) 템플릿 구성, 4 페이지

프로시저

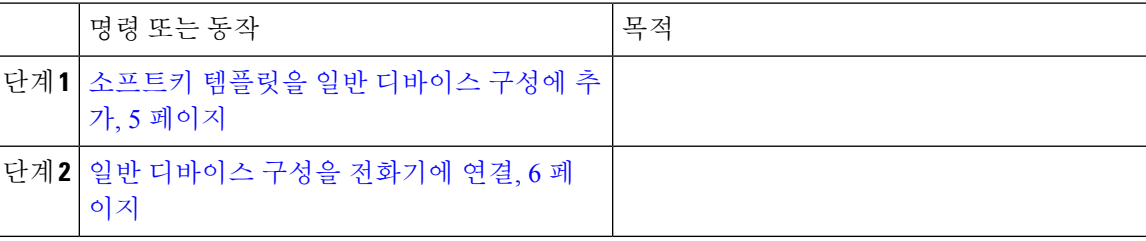

<span id="page-4-1"></span>소프트키 템플릿을 일반 디바이스 구성에 추가

시작하기 전에

악성 전화 식별을 위한 [소프트키](#page-3-0) 템플릿 구성, 4 페이지

프로시저

단계 **1** Cisco Unified CM 관리에서 다음을 선택합니다. 디바이스 > 디바이스 설정 > 일반 디바이스 구성

- 단계 **2** 다음 단계를 수행하여 새 일반 디바이스 구성을 생성 하 고 소프트키 템플릿을 해당 구성에 연결합니 다. 그렇지 않으면 다음 단계를 진행합니다.
	- a) 새로 추가를 클릭합니다.
	- b) 이름 필드에 일반 디바이스 구성의 이름을 입력합니다.
	- c) 저장을 클릭합니다.
- 단계 **3** 기존 일반 디바이스 구성에 소프트키 템플릿을 추가하려면 다음 절차를 수행합니다.
	- a) 찾기를 클릭하고 검색 기준을 입력합니다.
	- b) 기존 일반 디바이스 구성을 클릭합니다.
- 단계 **4** 소프트키 템플릿 필드의 드롭다운 목록에서 사용하려는 소프트키가 포함된 소프트키 템플릿을 선택 합니다.
- 단계 **5** 저장을 클릭합니다.
- 단계 **6** 다음 작업 중 하나를 수행합니다.
	- 이미 디바이스와 연결되어 있는 일반 디바이스 구성을 수정한 경우 구성 적용을 클릭하여 디바 이스를 다시 시작합니다.
	- 새 일반 디바이스 구성을 만든 경우 구성을 디바이스와 연결한 다음 다시 시작합니다.

<span id="page-5-0"></span>일반 디바이스 구성을 전화기에 연결

시작하기 전에

소프트키 [템플릿을](#page-4-1) 일반 디바이스 구성에 추가, 5 페이지

- 단계 **1** Cisco Unified CM 관리에서 다음을 선택합니다. 디바이스 > 전화기
- 단계 **2** 찾기를 클릭하고 전화기 디바이스를 선택하여 소프트키 템플릿을 추가합니다.
- 단계 **3** 일반 디바이스 구성 드롭다운 목록에서 새 소프트키 템플릿이 포함된 일반 디바이스 구성을 선택합 니다.
- 단계 **4** 저장을 클릭합니다.
- 단계 **5** 재설정 을 클릭하여 전화기 설정을 업데이트합니다.

### <span id="page-6-0"></span>소프트키 템플릿을 전화기에 연결

선택 사항. 이 절차를 사용하여 소프트키 템플릿을 일반 디바이스 구성과 연결할 수 있습니다. 이 절 차는 일반 디바이스 구성과 함께 작동합니다. 일반 디바이스 구성 또는 다른 기본 소프트키 할당에서 할당을 무시하는 소프트키 템플릿을 할당해야 하는 경우에 사용할 수 있습니다.

프로시저

- 단계 **1** Cisco Unified CM 관리에서 다음을 선택합니다. 디바이스 > 전화기
- 단계 **2** 찾기를 클릭하고 전화기를 선택하여 소프트키 템플릿을 추가합니다.
- 단계 **3** 소프트키 템플릿 드롭다운 목록에서 새 소프트키가 포함된 템플릿을 선택합니다.
- 단계 **4** 저장을 클릭합니다.
- 단계 **5** 재설정을 눌러 전화기 설정을 업데이트합니다.

### <span id="page-6-1"></span>악성 전화 식별 버튼 구성

이 섹션의 절차에서는 악성 전화 식별 버튼을 구성하는 방법에 대해 설명합니다.

시작하기 전에

장난 전화 ID 알람 구성, 3 [페이지](#page-2-1)

프로시저

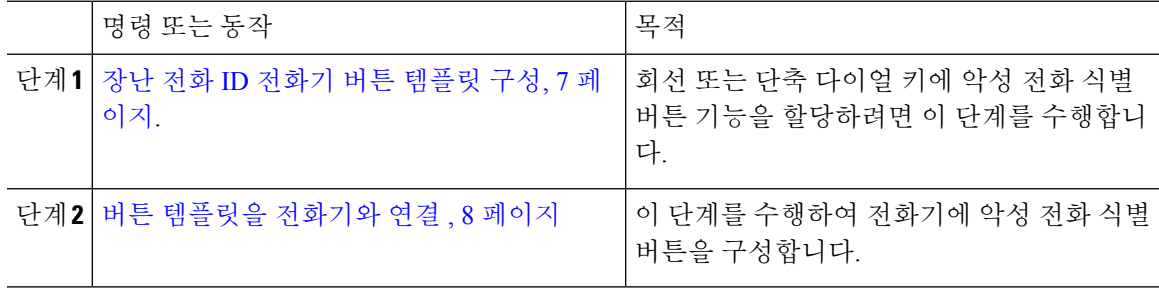

#### <span id="page-6-2"></span>장난 전화 **ID** 전화기 버튼 템플릿 구성

시작하기 전에 장난 전화 ID 알람 구성, 3 [페이지](#page-2-1) 프로시저

단계 **1** Cisco Unified CM 관리에서 다음을 선택합니다. 디바이스 > 디바이스 설정 > 전화기 버튼 템플릿.

- 단계 **2** [ 찾기**]** 를 클릭하여 지원 되는 전화기 템플릿 목록을 표시합니다.
- 단계 **3** 새 전화기 버튼 템플릿을 생성하려면 다음 단계를 수행합니다. 그렇지 않으면 다음 단계로 진행합니 다.
	- a) 전화기의 모델에 대한 기본 템플릿을 선택하고 복사를 클릭합니다.
	- b) 전화기 버튼 템플릿 정보 필드에 템플릿의 새 이름을 입력합니다.
	- c) 저장을 클릭합니다.
- 단계 **4** 기존 템플릿에 전화기 버튼을 추가하려는 경우 다음 단계를 수행합니다.
	- a) 찾기를 클릭하고 검색 기준을 입력합니다.
	- b) 기존 템플릿을 선택합니다.
- 단계 **5** 회선 드롭다운 목록에서 템플릿에 추가하려는 기능을 선택합니다.
- 단계 **6** 저장을 클릭합니다.
- 단계 **7** 다음 작업 중 하나를 수행합니다.
	- 이미 디바이스와 연결되어 있는 템플릿을 수정한 경우 구성 적용을 클릭하여 디바이스를 다시 시작합니다.
	- 새 소프트키 템플릿을 생성한 경우 템플릿을 디바이스에 연결하고 다시 시작합니다.

#### <span id="page-7-0"></span>버튼 템플릿을 전화기와 연결

시작하기 전에

#### 장난 전화 ID 전화기 버튼 [템플릿](#page-6-2) 구성, 7 페이지

- 단계 **1** Cisco Unified CM 관리에서 다음을 선택합니다. 디바이스 > 전화기
- 단계 **2** 찾기를 클릭하여 구성된 전화기 목록을 표시합니다.
- 단계 **3** 전화기 버튼 템플릿을 추가할 전화기를 선택합니다.
- 단계 **4** 전화기 버튼 템플릿 드롭다운 목록에서 새 기능 버튼을 포함하는 새 전화기 버튼 템플릿을 선택합니 다.
- 단계 **5** 저장을 클릭합니다.
	- 전화기 설정을 업데이트하려면 재설정을 누르라는 메시지가 포함된 대화 상자가 표시됩니다.

# <span id="page-8-0"></span>악성 전화 식별 상호 작용

표 **1:** 악성 전화 식별 상호 작용

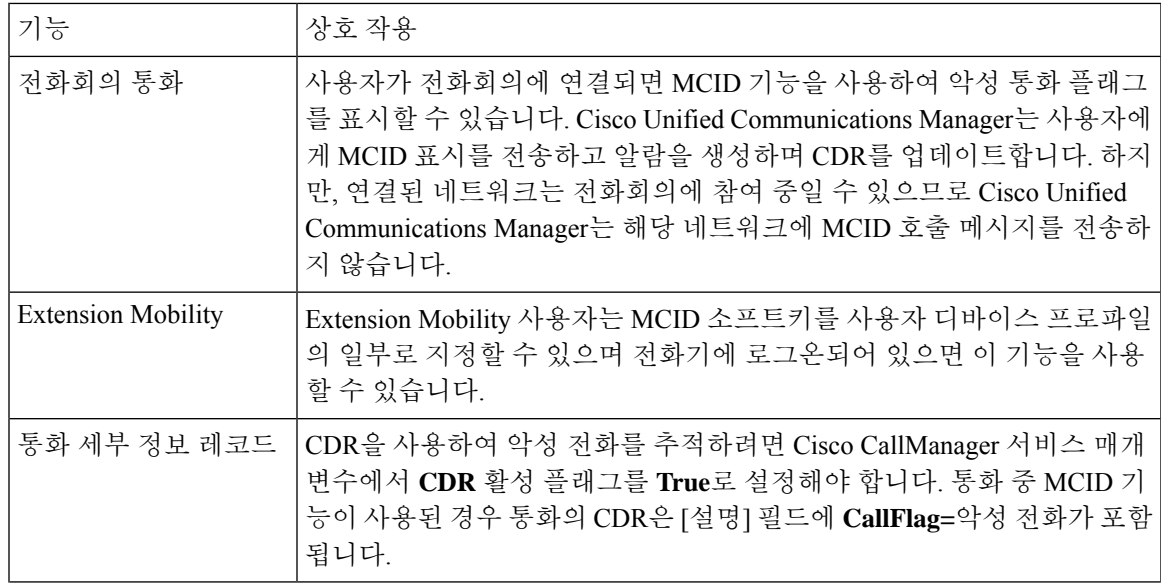

 $\overline{\phantom{a}}$ 

I

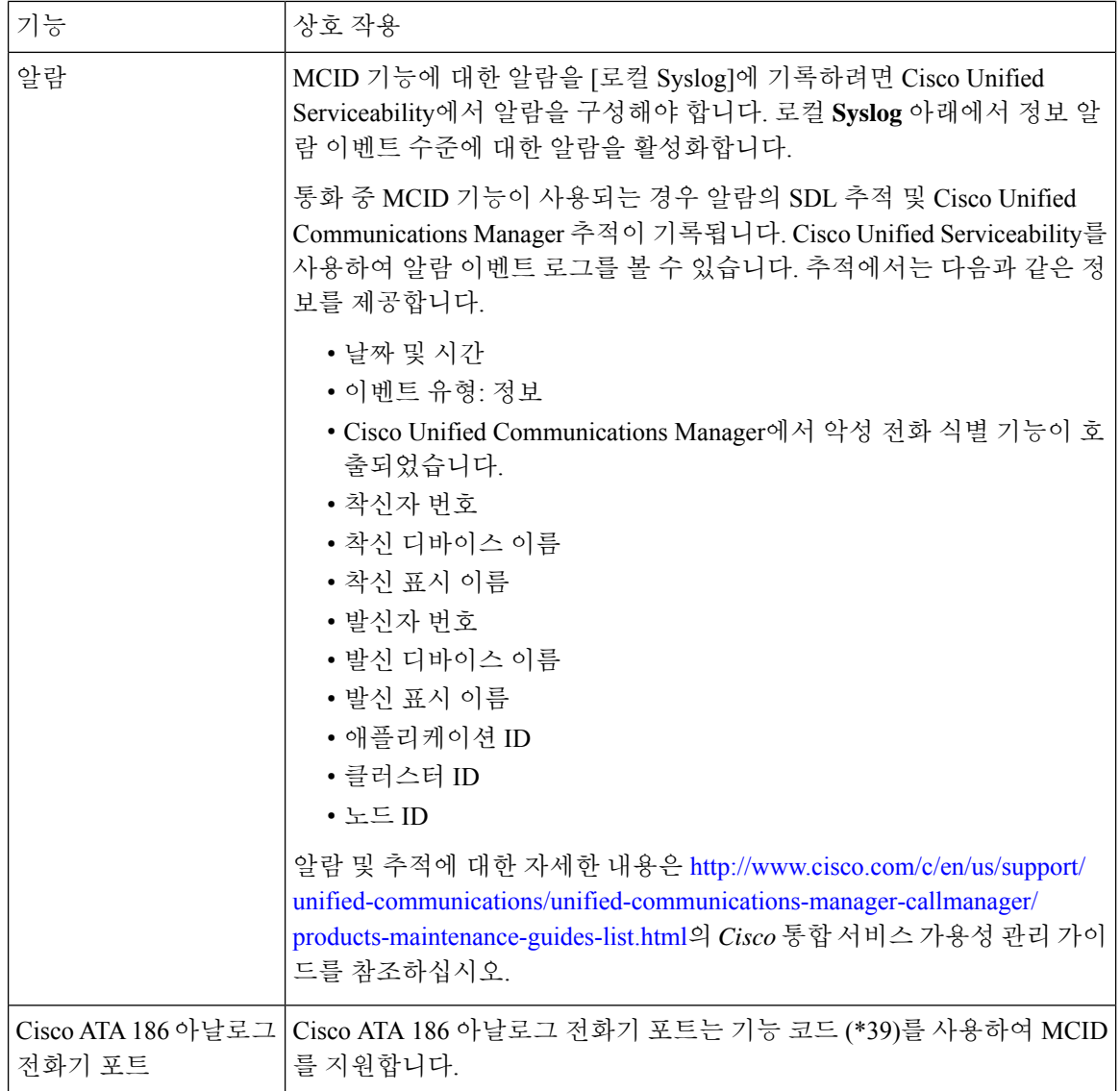

## <span id="page-10-0"></span>악성 전화 식별 제한 사항

표 **2:** 악성 전화 식별 제한 사항

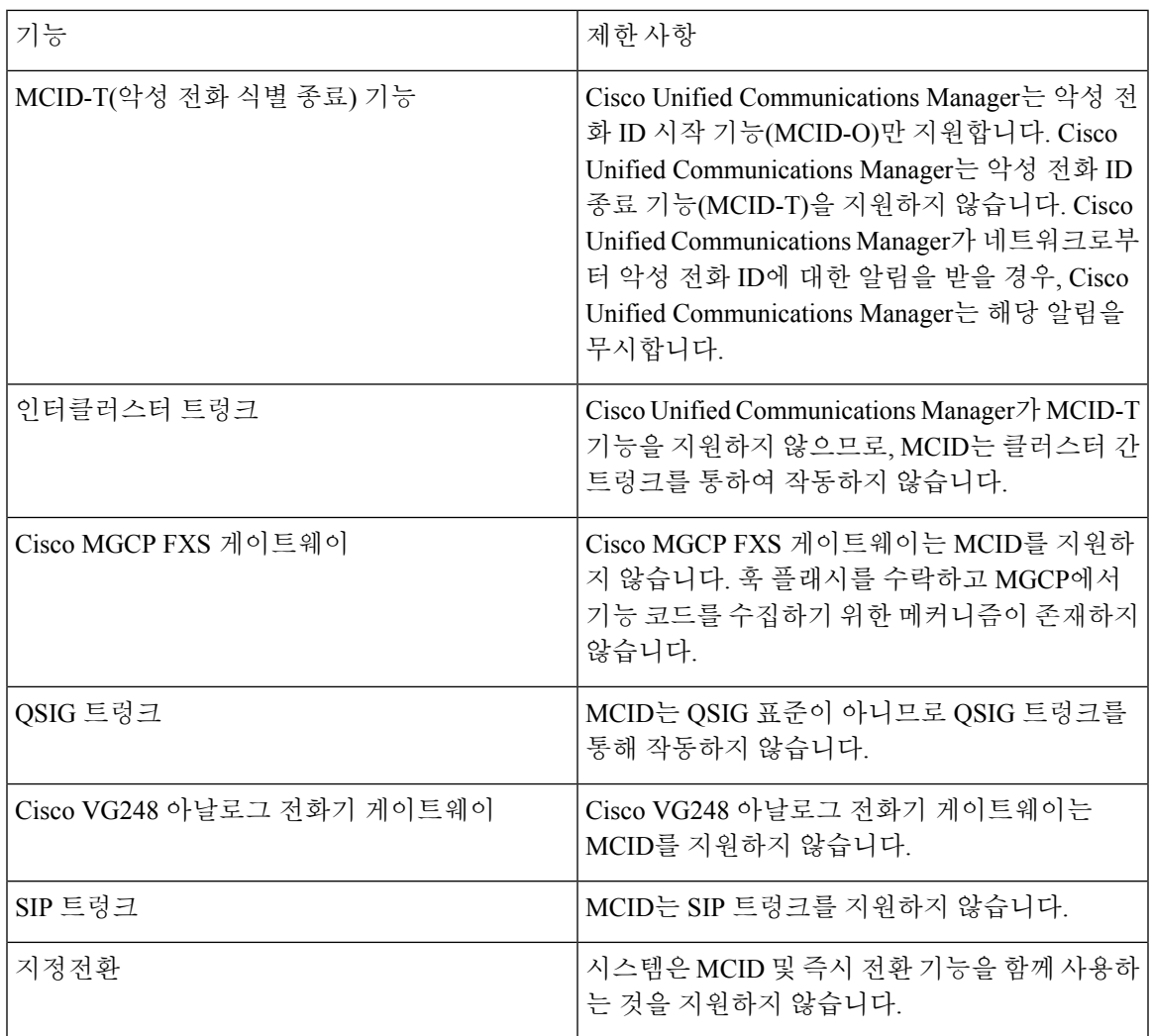

# <span id="page-10-1"></span>악성 전화 **ID** 문제 해결

악성 전화 ID를 추적하려면 Cisco Unified Communications Manager SDL 추적 및 알람을 사용할 수 있 습니다. MCID용 추적에 대한 자세한 내용은 *Cisco* 통합 서비스 가용성 관리 가이드를 참조하십시오. MCID에 대한 보고서를 생성하는 방법에 대한 자세한 내용은 *Cisco Unified CDR Analysis and Reporting* 관리 지침서를 참조하십시오.

 $\overline{\phantom{a}}$ 

 $\mathbf I$